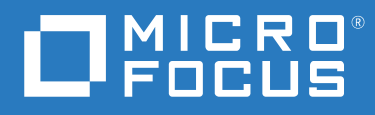

# Filr 4.3 Handleiding voor Desktop-toepassing voor Windows

**Juli 2021**

#### **Juridische kennisgeving**

#### **Copyright © 2021 Micro Focus of een van zijn gelieerde ondernemingen.**

De enige garanties met betrekking tot de producten en services van Micro Focus en zijn gelieerde ondernemingen en licentiehouders ("Micro Focus") worden beschreven in de uitdrukkelijke garantiebepalingen die bij de desbetreffende producten en services worden geleverd. Niets in dit document moet worden opgevat als aanvullende garantie. Micro Focus kan niet aansprakelijk worden gesteld voor technische of taalkundige fouten of omissies in dit document. De informatie in dit document kan zonder voorafgaande kennisgeving worden gewijzigd.

# **Inhoud**

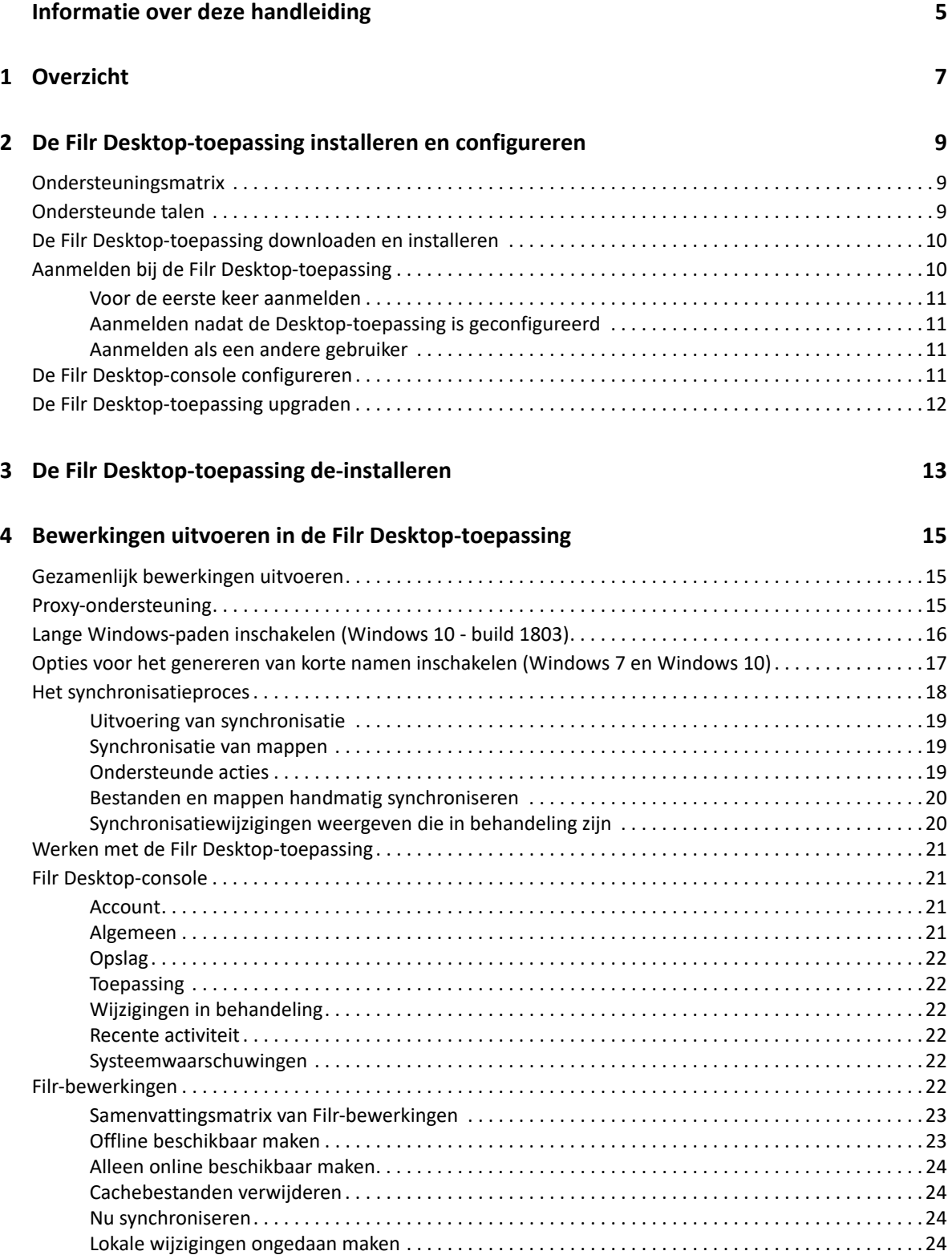

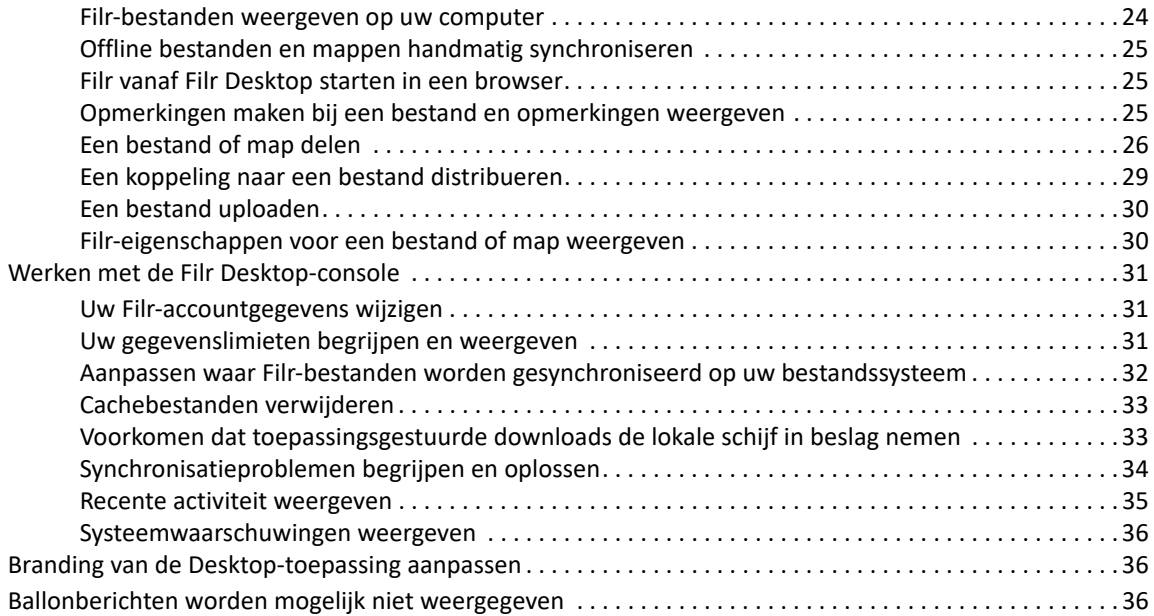

#### **[5](#page-33-0) Problemen oplossen 37**

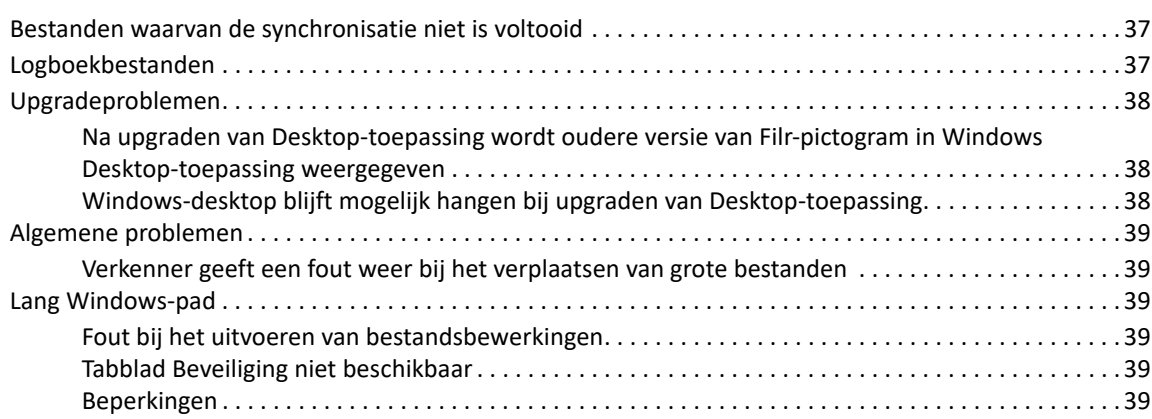

# <span id="page-4-0"></span>**Informatie over deze handleiding**

In deze handleiding, bedoeld voor gebruikers van de Filr Desktop-toepassing, komen de volgende onderwerpen aan bod:

- [Hoofdstuk 1, "Overzicht", op pagina 7](#page-5-0)
- [Hoofdstuk 2, "De Filr Desktop-toepassing installeren en configureren", op pagina 9](#page-6-0)
- [Hoofdstuk 3, "De Filr Desktop-toepassing de-installeren", op pagina 13](#page-10-0)
- [Hoofdstuk 4, "Bewerkingen uitvoeren in de Filr Desktop-toepassing", op pagina 15](#page-11-0)
- [Hoofdstuk 5, "Problemen oplossen", op pagina 37](#page-33-0)

#### **Doelgroep**

Deze handleiding is bedoeld voor gebruikers van de Filr Desktop-toepassing.

#### **Feedback**

We vernemen graag uw suggesties en opmerkingen over deze handleiding en de andere documentatie bij dit product. Gebruik hiervoor de koppeling voor het plaatsen van **opmerkingen over dit onderwerp** onder aan elke pagina van de online documentatie.

#### **Updates van de documentatie**

De laatste versie van de *Micro Focus Filr -referentiehandleiding voor beheerders-UI* en andere documentatie vindt u op de [website met documentatie voor Filr](http://www.microfocus.com/documentation/filr/filr-4) (http://www.microfocus.com/ documentation/filr/filr-4).

#### **Aanvullende documentatie**

Meer informatie vindt u in de Micro Focus Filr-documentatie, die beschikbaar is op de [website met](http://www.microfocus.com/documentation/filr/filr-4)  [documentatie voor Filr](http://www.microfocus.com/documentation/filr/filr-4) (http://www.microfocus.com/documentation/filr/filr-4).

# <span id="page-5-0"></span>1 <sup>1</sup>**Overzicht**

Met Micro Focus Filr kunt u vanaf uw desktopcomputer, browser of mobiele apparaat op eenvoudige wijze toegang krijgen tot al uw bestanden en mappen. Bovendien kunt u bestanden en mappen met anderen delen om de samenwerking met betrekking tot uw bestanden te vergemakkelijken.

U hebt niet alleen toegang tot Filr vanaf uw desktopcomputer, maar ook als volgt:

- Via een webbrowser op uw werkstation, zoals wordt beschreven in Micro Focus Filr Veelgestelde vragen (FAQ).
- Via een mobiel apparaat, zoals wordt beschreven in Snel aan de slag met de Micro FocusFilr Mobile-app.

U kunt uw Micro Focus Filr-bestanden synchroniseren met uw computer en de bestanden vervolgens rechtstreeks aanpassen zonder dat u de Filr-site hoeft te openen. Alles wat u toevoegt, aanpast of anderszins bewerkt, wordt gesynchroniseerd tussen Filr en uw computer.

De Filr Desktop-toepassing kan alleen worden gebruikt met de Filr-site als uw Filr-beheerder dat heeft ingesteld. Zie "Desktop Access—Default Settings" (Desktop-toegang – Standaardinstellingen) in *Filr 4.3: Administrative UI Reference* (Filr 4.3: Referentiehandleiding voor beheerders-UI) voor meer informatie.

# <span id="page-6-0"></span>2 **configureren** <sup>2</sup>**De Filr Desktop-toepassing installeren en**

Dit gedeelte gaat over de systeemeisen en stappen die nodig zijn voor het installeren en configureren van de Filr Desktop-toepassing.

- ["Ondersteuningsmatrix" op pagina 9](#page-6-1)
- ["Ondersteunde talen" op pagina 9](#page-6-2)
- ["De Filr Desktop-toepassing downloaden en installeren" op pagina 10](#page-7-0)
- ["Aanmelden bij de Filr Desktop-toepassing" op pagina 10](#page-7-1)
- ["De Filr Desktop-console configureren" op pagina 11](#page-8-3)
- ["De Filr Desktop-toepassing upgraden" op pagina 12](#page-9-0)

# <span id="page-6-1"></span>**Ondersteuningsmatrix**

In de volgende tabel staan de onderdelen vermeld die vereist zijn voor het installeren van de Filr Desktop-toepassing:

Windows-platforms  $\bullet$  Windows 10

Filr-server **Contract Contract Contract Contract Contract Contract Contract Contract Contract Contract Contract Contract Contract Contract Contract Contract Contract Contract Contract Contract Contract Contract Contract Co** 

# <span id="page-6-2"></span>**Ondersteunde talen**

De standaardtaal waarin de Filr Desktop-toepassing wordt weergegeven, wordt gedefinieerd door de taal die is ingesteld op het werkstation waar de toepassing wordt uitgevoerd.

In de Filr Desktop-toepassing worden de volgende talen ondersteund:

- Tsjechisch
- Chinees, vereenvoudigd
- Chinees, traditioneel
- Deens
- Nederlands
- Engels
- $\bullet$  Fins
- $\bullet$  Frans
- Duits
- Hongaars
- Italiaans
- Japans
- $\bullet$  Pools
- Portugees (Brazilië)
- Russisch
- $\bullet$  Spaans
- Zweeds

# <span id="page-7-0"></span>**De Filr Desktop-toepassing downloaden en installeren**

- **1** U kunt op uw werkstation een browser gebruiken om toegang te krijgen tot de Filr Webtoepassing.
- **2** Klik op de koppeling met uw naam in de rechterbovenhoek van de pagina en klik vervolgens op **Filr Desktop-toepassing downloaden**.
- **3** Klik op de koppeling **Windows x86-client** of **Windows x64-client** om de juiste toepassing te downloaden voor uw besturingssysteem.
- **4** Nadat het downloaden is voltooid, opent u het bestand MicroFocusFilrSetup-x86 releaseversion.x.exe of het bestand MicroFocusFilrSetup-x64 releaseversion.x.exe, afhankelijk van of u een 32- of 64-bits besturingssysteem hebt.
- **5** (Voorwaardelijk) Als Microsoft .NET Framework 4.6.2 (of later) nog niet is geïnstalleerd op uw werkstation, wordt u gevraagd een licentieovereenkomst te accepteren en dit programma te installeren. Voor de installatie van Microsoft .NET Framework moet uw computer opnieuw worden opgestart.
- **6** Klik op **Volgende**.
- **7** Accepteer de licentieovereenkomst en klik op **Volgende**.
- **8** Wijzig de installatielocatie voor de Filr Desktop-toepassing of klik op **Volgende** als u de standaardlocatie wilt accepteren.
- **9** Klik op **Installeren**.
- **10** Klik op **Voltooien** als de installatie is voltooid en ga vervolgens verder met ["Voor de eerste keer](#page-8-0)  [aanmelden" op pagina 11](#page-8-0).

# <span id="page-7-1"></span>**Aanmelden bij de Filr Desktop-toepassing**

Als uw Filr-beheerder multi-factor verificatie heeft ingeschakeld en u zich aanmeldt bij de Filr Desktop-toepassing, wordt u mogelijk gevraagd om naast de gebruikelijke verificatie van de gebruikersnaam en het wachtwoord aanvullende verificatiestappen uit te voeren. Zie Using Multi-Factor Advanced Authentication with Filr (Geavanceerde multi-factor verificatie voor Filr gebruiken) in Filr 4.3: Maintenance Best Practices Guide (Filr 4.3: Handleiding met aanbevolen werkwijzen voor onderhoud) voor meer informatie over multi-factor verificatie.

Als u zich voor de eerste keer aanmeldt bij Filr, of als u zich aanmeldt nadat de Desktop-toepassing is geconfigureerd of als u zich aanmeldt als een andere gebruiker, raadpleegt u het gedeelte dat op uw situatie van toepassing is.

- ["Voor de eerste keer aanmelden" op pagina 11](#page-8-0)
- ["Aanmelden nadat de Desktop-toepassing is geconfigureerd" op pagina 11](#page-8-1)
- ["Aanmelden als een andere gebruiker" op pagina 11](#page-8-2)

#### <span id="page-8-0"></span>**Voor de eerste keer aanmelden**

Wanneer u de Filr Desktop-toepassing hebt gedownload en geïnstalleerd, wordt u gevraagd u bij de toepassing aan te melden. Zie ["De Filr Desktop-toepassing downloaden en installeren" op pagina 10](#page-7-0) voor meer informatie over het downloaden en installeren van de Filr Desktop-toepassing.

U meldt zich als volgt bij de Filr Desktop-toepassing aan:

**1** Geef de volgende informatie op in het dialoogvenster Aanmelden van Micro Focus Filr:

**Gebruikersnaam:** geef de Filr-gebruikersnaam op die u gebruikt om u aan te melden bij de Filrsite.

**Wachtwoord:** geef het Filr-wachtwoord op dat u gebruikt om u aan te melden bij de Filr-site.

**Wachtwoord onthouden:** selecteer deze optie als u wilt dat uw wachtwoord voor de Filr Desktop-toepassing wordt onthouden.

**OPMERKING:** De Filr-beheerder kan deze optie uitschakelen.

**Server-URL:** geef de URL op voor de Filr-site waar u de bestanden wilt synchroniseren met uw computer. Bijvoorbeeld https://Filr.*mijnbedrijf*.com:8443.

- **2** (Voorwaardelijk) Als uw Filr-beheerder de functie voor multi-factor verificatie heeft ingeschakeld, geeft u naast de gebruikelijke details voor het verifiëren van de gebruikersnaam en het wachtwoord de aanvullende verificatiedetails op.
- **3** Klik op **Aanmelden**.

De Filr Desktop-toepassing wordt nu uitgevoerd en het Filr-pictogram<sup>p</sup> wordt weergegeven in het gedeelte met kennisgevingen.

#### <span id="page-8-1"></span>**Aanmelden nadat de Desktop-toepassing is geconfigureerd**

Wanneer u zich na de eerste keer weer aanmeldt bij de Filr-toepassing, klikt u met de rechtermuisknop op het **Filr-pictogram<sup>th</sup> in het gedeelte met kennisgevingen en klikt u op Aanmelden**.

#### <span id="page-8-2"></span>**Aanmelden als een andere gebruiker**

Zie ["Uw Filr-accountgegevens wijzigen" op pagina 31](#page-27-3) als u zich als een andere gebruiker wilt aanmelden.

# <span id="page-8-3"></span>**De Filr Desktop-console configureren**

U kunt de Filr Desktop-console gebruiken om informatie te configureren, zoals de aanmeldingsgegevens, de locatie voor de bestandsopslag en of Filr automatisch moet worden gestart wanneer de computer wordt opgestart. U kunt de console ook gebruiken voor het weergeven van informatie over de in behandeling zijnde synchronisatiewijzigingen, de recente Filractiviteiten en systeemwaarschuwingen:

**1** Meld u aan bij de Filr Desktop-toepassing.

Zie ["Aanmelden bij de Filr Desktop-toepassing" op pagina 10](#page-7-1) voor informatie over het aanmelden bij de Desktop-toepassing.

- **2** Klik met de rechtermuisknop op het Filr-pictogram hand het gedeelte met kennisgevingen en klik op **Console van Filr openen.**
- **3** In de Filr Desktop-console kunt u het volgende configureren:
	- **De aanmeldingsgegevens bewerken:** op het tabblad **Account** worden de aanmeldingsgegevens weergegeven die u tijdens de vorige aanmeldingssessie hebt opgegeven. U kunt de aanmeldingsgegevens naar wens bewerken. Zie ["Aanmelden bij de](#page-7-1)  [Filr Desktop-toepassing" op pagina 10](#page-7-1) voor meer informatie.
	- **De algemene Filr-gegevens bewerken:** op het tabblad **Algemeen** kunt u opgeven of Filr automatisch moet worden gestart wanneer de computer wordt opgestart.
	- **De opslaglocatie bewerken:** op het tabblad **Opslag** kunt u de locatie opgeven voor het synchroniseren van de Filr-bestanden. Filr-bestanden worden standaard gesynchroniseerd met de map c:\Gebruikers*\gebruikersnaam*\Filr in uw bestandssysteem.

U kunt de console ook gebruiken voor het weergeven van de volgende informatie:

- **De synchronisatiewijzigingen die in behandeling zijn:** op het tabblad **Wijzigingen in behandeling** kunt u de synchronisatiewijzigingen bekijken die momenteel worden uitgevoerd.
- **De recente activiteiten:** op het tabblad **Recente activiteit** kunt u de activiteiten bekijken die onlangs zijn uitgevoerd.
- **De systeemwaarschuwingen:** op het tabblad **Systeemwaarschuwingen** kunt u de waarschuwingen bekijken die door de Desktop-toepassing zijn gegenereerd.

# <span id="page-9-0"></span>**De Filr Desktop-toepassing upgraden**

U kunt de Filr Desktop-toepassing upgraden met de nieuwste patch.

Voordat u de upgrade uitvoert, moet u het volgende doen om de Filr-client af te sluiten:

- 1. Houd Shift ingedrukt en klik met de rechtermuisknop op het Filr-pictogram in het Windowssysteemvak.
- 2. Klik op **Afsluiten**.

Als u de Filr Desktop-toepassing wilt upgraden terwijl er een oudere versie wordt uitgevoerd, worden de overlaypictogrammen mogelijk niet weergegeven.

# <span id="page-10-0"></span><sup>3</sup>**De Filr Desktop-toepassing de-installeren**

Voordat u de Filr Desktop-toepassing de-installeert, sluit u alle open Filr-bestanden en toepassingen.

U de-installeert de Filr Desktop-toepassing als volgt:

- Verwijder alle Filr-toepassingsbestanden en -configuratiegegevens.
- Als onderdeel van de de-installatie worden eerder gedownloade en gesynchroniseerde bestanden en mappen naar de volgende map verplaatst:

C:\Gebruikers\*Gebruikersnaam*\Filr (gearchiveerd)(nummer)

waarin *nummer* een numerieke waarde is die begint met 1 en die bij elke de-installatie van Filr met 1 wordt verhoogd.

U kunt de mappen verwijderen als u ze niet meer nodig hebt. De bestanden en mappen zijn echter nog steeds op de Filr-server aanwezig.

Ga als volgt te werk om de Filr Desktop-toepassing te de-installeren:

**1** De-installeer de Filr Desktop-toepassing met het Configuratiescherm van Windows.

## <span id="page-11-0"></span>4 4**Bewerkingen uitvoeren in de Filr Desktoptoepassing**

- ["Gezamenlijk bewerkingen uitvoeren" op pagina 15](#page-11-1)
- ["Proxy-ondersteuning" op pagina 15](#page-11-2)
- ["Lange Windows-paden inschakelen \(Windows 10 build 1803\)" op pagina 16](#page-12-0)
- ["Opties voor het genereren van korte namen inschakelen \(Windows 7 en Windows 10\)" op](#page-13-0)  [pagina 17](#page-13-0)
- ["Het synchronisatieproces" op pagina 18](#page-14-0)
- ["Werken met de Filr Desktop-toepassing" op pagina 21](#page-17-0)
- ["Filr Desktop-console" op pagina 21](#page-17-1)
- ["Filr-bewerkingen" op pagina 22](#page-18-5)
- ["Werken met de Filr Desktop-console" op pagina 31](#page-27-0)
- ["Branding van de Desktop-toepassing aanpassen" op pagina 36](#page-32-1)
- ["Ballonberichten worden mogelijk niet weergegeven" op pagina 36](#page-32-2)

# <span id="page-11-1"></span>**Gezamenlijk bewerkingen uitvoeren**

Als u de optie **Online bewerken** gebruikt, kunnen diverse documenten veilige worden bewerkt. Gezamenlijke bewerkingen kunnen worden uitgevoerd op alle belangrijke bestandstypen, zoals documenten, spreadsheets en afbeeldingen. Bewerkingen kunnen worden uitgevoerd via de browser. Er is geen systeemeigen toepassing vereist.

**1** Klik in het gedeelte Mijn bestanden, Met mij gedeeld, Door mij gedeeld of Netwerkmap op een document en klik vervolgens op de optie **Online bewerken** om het bestand op een veilige manier gezamenlijk te bewerken. U kunt een gedeeld bestand weergeven of bewerken, afhankelijk van de toegangsrechten die voor het bestand zijn ingesteld.

Alle gebruikers kunnen hetzelfde document tegelijkertijd bewerken. Het bewerken van het document is afhankelijk van de beleidsregels die in de Filr-appliance zijn ingesteld voor de optie Content Editor.

# <span id="page-11-2"></span>**Proxy-ondersteuning**

De Filr Desktop-client respecteert de systeemproxy-instellingen die in Windows zijn geconfigureerd. Zowel de automatische als handmatige Windows-opties voor de proxy-instellingen worden door de Filr Desktop Client gerespecteerd. De client detecteert ook wijzigingen in de proxy-instellingen en maakt op dynamische wijze gebruik van de bijgewerkte instellingen.

**OPMERKING:** Als de proxyserver verificatie vereist, schaket u de registervermelding op uw werkstation in.

Ga als volgt te werk om de registervermelding op uw werkstation in te schakelen:

- **1** Registerpad: HKEY\_CURRENT\_USER\Software\Novell\Filr
- **2** Maak een nieuw DWORD PromptProxyPassword
- **3** Stel de waarde in op 1

De Filr Desktop Client geeft een pop-upvenster weer waarin u de proxyreferenties kunt opgeven.

# <span id="page-12-0"></span>**Lange Windows-paden inschakelen (Windows 10 - build 1803)**

Als u de volgende procedure uitvoert, gebruikt PowerShell de functie voor lange paden:

- **1** Druk op de Window-toets, typ gpedit.msc en druk vervolgens op de **Enter**-toets. De Editor voor lokaal groepsbeleid wordt nu gestart.
- **2** Ga naar **Beleid voor lokale computer > Computerconfiguratie > Beheersjablonen > Systeem > Bestandssysteem**.
- **3** Dubbelklik op **Lange NTFS-paden inschakelen**.

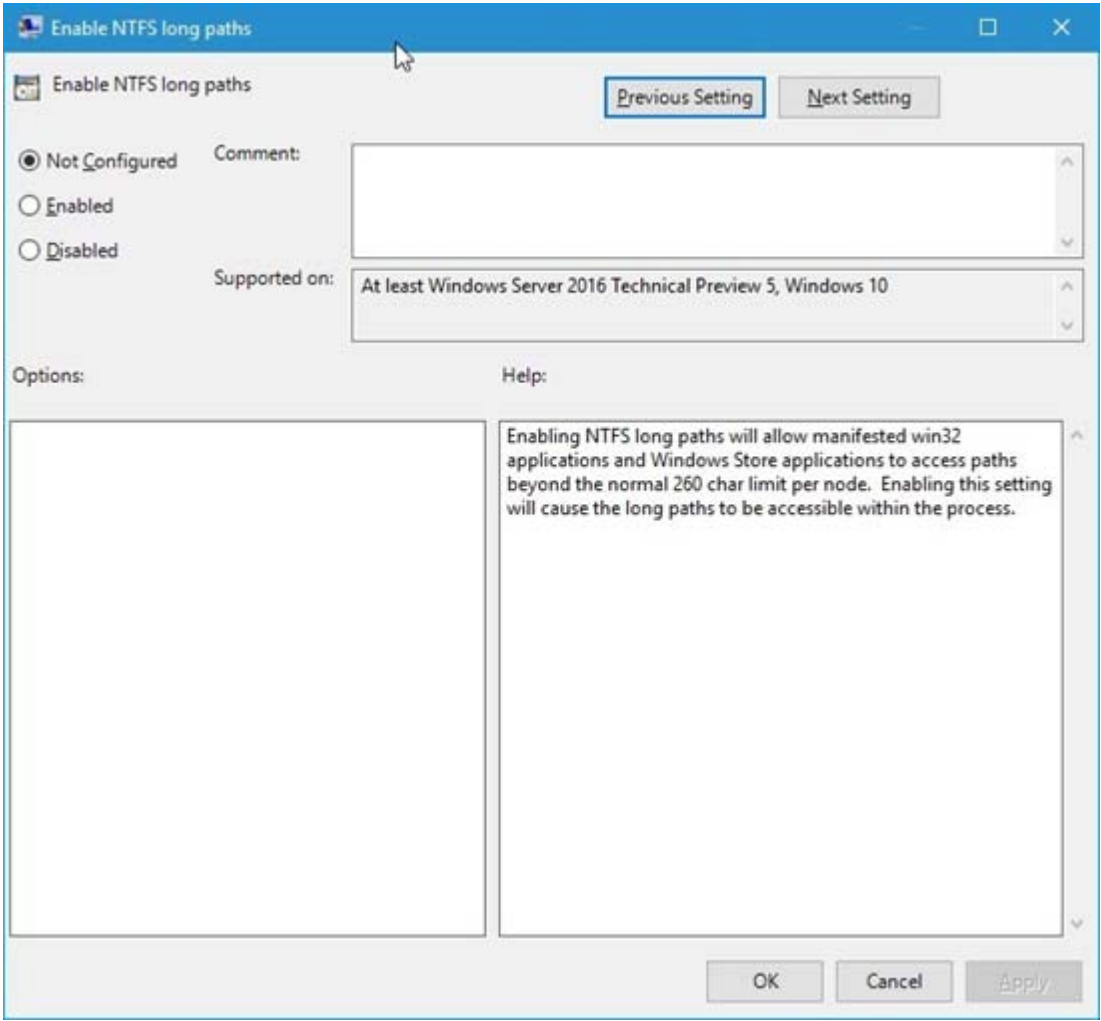

**4** Selecteer **Ingeschakeld** en klik vervolgens op **OK**.

# <span id="page-13-0"></span>**Opties voor het genereren van korte namen inschakelen (Windows 7 en Windows 10)**

- **1** Druk op de Window-toets, typ gpedit.msc en druk vervolgens op de **Enter**-toets. De Editor voor lokaal groepsbeleid wordt nu gestart.
- **2** Ga naar **Beleid voor lokale computer > Computerconfiguratie > Beheersjablonen > Systeem > Bestandssysteem > NTFS**.
- **3** Dubbelklik op **Opties voor genereren van korte namen**.

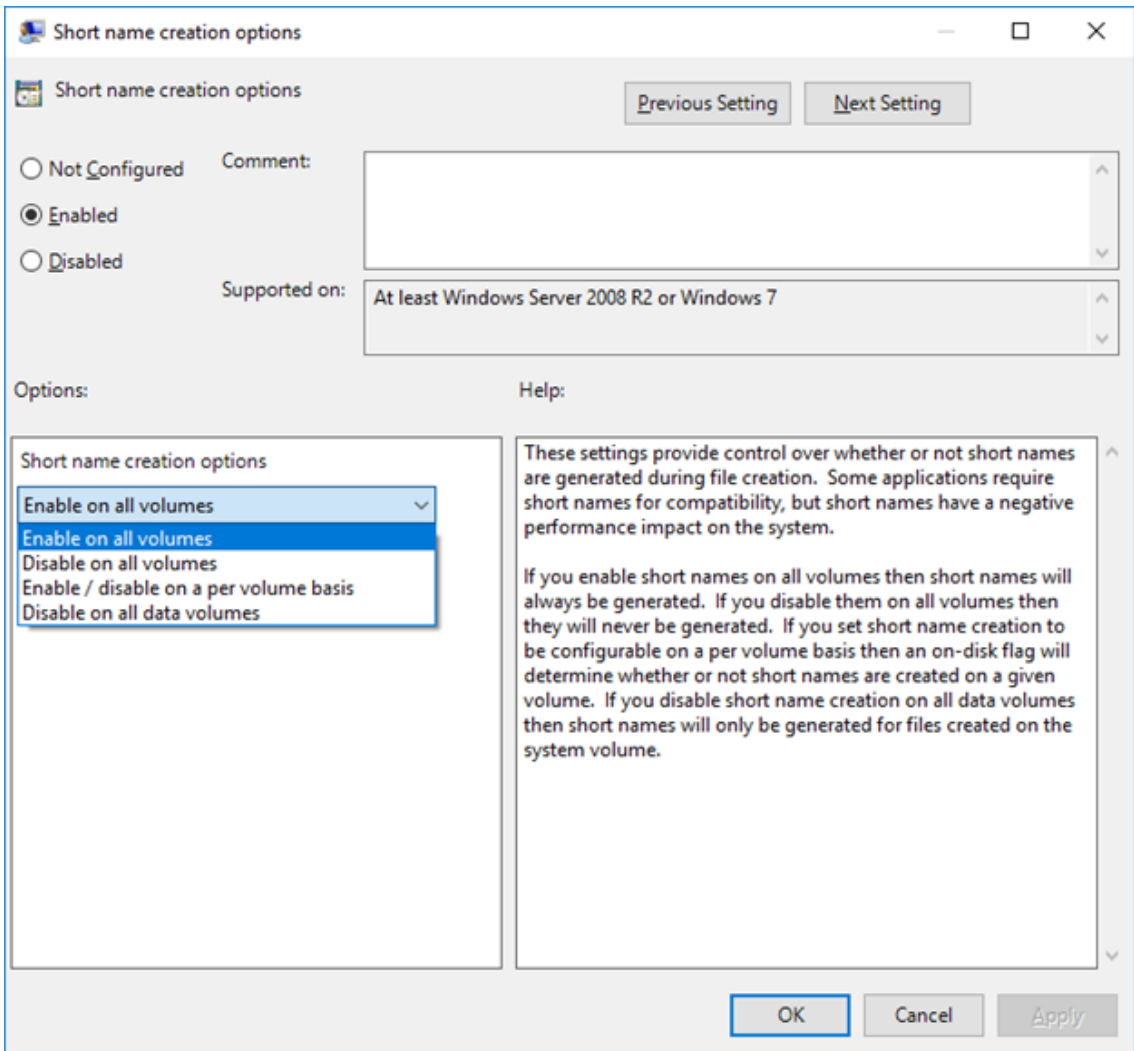

- **4** Selecteer **Ingeschakeld**.
- **5** Selecteer **Opties > Inschakelen op alle volumes** en klik vervolgens op **OK**.

# <span id="page-14-0"></span>**Het synchronisatieproces**

- ["Uitvoering van synchronisatie" op pagina 19](#page-15-0)
- ["Synchronisatie van mappen" op pagina 19](#page-15-1)
- ["Ondersteunde acties" op pagina 19](#page-15-2)
- ["Bestanden en mappen handmatig synchroniseren" op pagina 20](#page-16-0)
- ["Synchronisatiewijzigingen weergeven die in behandeling zijn" op pagina 20](#page-16-1)

## <span id="page-15-0"></span>**Uitvoering van synchronisatie**

De Filr Desktop-toepassing wordt onmiddellijk gesynchroniseerd met de Filr-server nadat het bestand is opgeslagen en gesloten. De Filr-server wordt gesynchroniseerd met de Filr Desktoptoepassing nadat een door uw Filr-beheerder ingesteld interval is verstreken. Het standaardinterval is ingesteld op eens per 15 minuten. Als de server niet beschikbaar is, probeert de desktopclient elke minuut contact te maken met de server totdat weer een verbinding tot stand is gebracht.

U kunt bestanden ook handmatig synchroniseren als u niet wilt wachten op de geplande synchronisatie. Zie ["Bestanden en mappen handmatig synchroniseren" op pagina 20](#page-16-0) voor meer informatie.

### <span id="page-15-1"></span>**Synchronisatie van mappen**

Bestanden op de volgende locaties worden met uw werkstation gesynchroniseerd:

**Mijn bestanden:** bestanden in het gedeelte Mijn bestanden op de Filr-site worden standaard gesynchroniseerd met uw werkstation. Wanneer u bestanden vanaf uw werkstation toevoegt aan de map Mijn bestanden (C:\Gebruikers\*gebruikersnaam*\Filr\Mijn bestanden), worden deze bestanden tijdens de volgende synchronisatie automatisch gesynchroniseerd met Filr.

**Met mij gedeeld:** bestanden in het gedeelte Met mij gedeeld op de Filr-site worden standaard gesynchroniseerd met uw werkstation. Als u over editor- of bijdragersrechten beschikt, kunt u bestanden in het gedeelte Met mij gedeeld bewerken en worden de bewerkingen gesynchroniseerd met Filr. U kunt vanaf de Filr Desktop-toepassing op uw werkstation echter geen bestanden toevoegen aan de root van de map **Met mij gedeeld**

(C:\Gebruikers\*gebruikersnaam*\Filr\Met mij gedeeld/). Als u dit probeert, worden de bestanden niet gesynchroniseerd met Filr. Als u bijdragersrechten hebt voor mappen, kunt u aan deze mappen bestanden toevoegen die met u zijn gedeeld.

**Netwerkmappen:** Bestanden in netwerkmappen (/Gebruikers/gebruikersnaam/Filr/ Netwerkmap) worden niet standaard gesynchroniseerd met uw werkstation.

Netwerkmappen zijn mappen en bestanden in uw bedrijfsbestandssysteem. Bedrijfsbestanden kunnen bestanden in uw homedirectory, op een toegewezen station of op een externe server zijn. Filr biedt u naadloze toegang tot deze bestanden, waar deze ook staan. Tot welke bedrijfsbestanden u toegang hebt, wordt bepaald door uw Filr-beheerder.

Bestanden in de root van de map C:\Gebruikers\*gebruikersnaam*\Filr kunnen niet worden gesynchroniseerd. Voeg in plaats daarvan bestanden aan een van de geschikte submappen toe (**Mijn bestanden** of **Netwerkmappen**).

## <span id="page-15-2"></span>**Ondersteunde acties**

Wanneer u een van de volgende acties uitvoert op mappen en documenten in de Filr-map van uw bestandssysteem, wordt de actie op de Filr-server gesynchroniseerd met het bestandssysteem van uw computer bij de volgende synchronisatie:

- Documenten en mappen maken
- Documenten en mappen kopiëren
- Opmerkingen bij documenten

Documenten en mappen verwijderen

Documenten en mappen die u verwijdert van de Filr Desktop-toepassing worden ook op de server verwijderd, mits u rechten hebt om ze te verwijderen. Dit geldt echter niet altijd bij het verwijderen van documenten uit het gedeelte Met mij gedeeld.

Als u een document of map verwijdert uit het gedeelte Met mij gedeeld, en dat document of die map is rechtstreeks met u gedeeld, wordt het document of de map niet meer gesynchroniseerd met de Filr Desktop-toepassing. De documenten en mappen blijven op de server.

Als u een document verwijdert of een map die een submap is van een map die met u is gedeeld, of als het document zich bevindt in een map die met u is gedeeld, wordt het document of de map van de server verwijderd als u over de juiste rechten beschikt.

- Documenten aanpassen
- Documenten en mappen verplaatsen
- Documenten en mappen hernoemen
- Documenten en mappen delen

#### <span id="page-16-0"></span>**Bestanden en mappen handmatig synchroniseren**

U kunt bestanden en mappen ook handmatig synchroniseren tussen Filr en uw computer als u niet wilt wachten op de geplande synchronisatie. Bestanden moeten gesloten zijn voordat deze kunnen worden gesynchroniseerd.

U kunt als volgt al uw bestanden synchroniseren:

1 Klik met de rechtermuisknop op het Filr-pictogram **in het gedeelte met kennisgevingen. Klik** vervolgens op **Nu synchroniseren.**

Een afzonderlijk bestand of een afzonderlijke map handmatig synchroniseren:

- **1** Navigeer naar het bestand dat of de map die u wilt synchroniseren.
- **2** Klik met de rechtermuisknop op het bestand of de map en klik vervolgens op **Meer Filr-opties> Nu synchroniseren**.

#### <span id="page-16-1"></span>**Synchronisatiewijzigingen weergeven die in behandeling zijn**

- 1 Klik met de rechtermuisknop op het Filr-pictogram <sup>In</sup> in het gedeelte met kennisgevingen. Klik vervolgens op Filr-console openen.
- **2** Klik op **Wijzigingen in behandeling**.

# <span id="page-17-0"></span>**Werken met de Filr Desktop-toepassing**

Als u de Filr Desktop-toepassing hebt geïnstalleerd en u meldt zich bij de toepassing aan, wordt de Filr Desktop-toepassing uitgevoerd en wordt het Filr-pictogram **b** weergegeven in hetgedeelte met kennisgevingen. Als u klikt op  $\Phi$ , wordt de Filr-map geopend. U kunt het volgende doen:

- Als u de Filr-map wilt openen, klikt u met de rechtermuisknop op **the en klikt u vervolgens op Filr-map openen**.
- Als u de Filr-console wilt starten, klikt u met de rechtermuisknop op  $\mathbf{P}_1$  en klikt u vervolgens op **Console van Filr openen**.
- Als u Filr met een browser wilt openen, klikt u met de rechtermuisknop op **th** en klikt u vervolgens op **Bezoek Filr op het web**.
- Als u al uw bestanden handmatig wilt synchroniseren, klikt u met de rechtermuisknop op  $\Phi$  en klikt u vervolgens op **Nu synchroniseren**.
- Als u zich bij de Desktop-toepassing wilt afmelden, klikt u met de rechtermuisknop op  $\Phi$  en klikt u vervolgens op **Afmelden**.
- Als u zich bij de Desktop-toepassing wilt aanmelden, klikt u met de rechtermuisknop **en klikt** u vervolgens op **Aanmelden**.
- Als u de Filr-versie wilt weergeven, klikt u met de rechtermuisknop op  $\Phi$  en klikt u vervolgens op **Info over** *bedrijfsnaam* **Filr**.
- Als u het Help-bestand wilt weergeven, klikt u met de rechtermuisknop op **the en klikt u** vervolgens op **Help**.

**OPMERKING:** Wanneer u met de rechtermuisknop klikt op  $\Phi$ , wordt de optie Afsluiten niet meer weergegeven. Als u de Filr Desktop-toepassing wilt afsluiten, drukt u op de toets Shift en klikt u met de rechtermuisknop op **4.** Klik vervolgens op Afsluiten.

# <span id="page-17-1"></span>**Filr Desktop-console**

De Filr Desktop-console bevat de volgende opties:

### <span id="page-17-2"></span>**Account**

- Hiermee kunt u de gebruikersaccountgegevens wijzigen. Zie ["Uw Filr-accountgegevens](#page-27-1)  [wijzigen" op pagina 31](#page-27-1) voor meer informatie.
- Hier worden uw gegevenslimieten weergegeven. Zie ["Uw gegevenslimieten begrijpen en](#page-27-2)  [weergeven" op pagina 31](#page-27-2) voor meer informatie.

#### <span id="page-17-3"></span>**Algemeen**

 Hiermee kunt u opgeven of Filr automatisch wordt gestart wanneer de computer wordt opgestart.

# <span id="page-18-0"></span>**Opslag**

- Hiermee kunt u de locatie opgeven voor het synchroniseren van de Filr-bestanden. Filrbestanden worden standaard gesynchroniseerd met de map C:\Gebruikers\gebruikersnaam\Filr in uw bestandssysteem. Zie ["Opslag" op pagina 22](#page-18-0) voor meer informatie.
- Hiermee kunt u opgeven hoe lang lokaal in het cachegeheugen opgeslagen bestanden worden bewaard nadat ze voor het laatst zijn geopend of gewijzigd. Zie ["Cachebestanden verwijderen"](#page-29-0)  [op pagina 33](#page-29-0) voor meer informatie.

#### <span id="page-18-1"></span>**Toepassing**

 In Filr kan uw systeembeheerder voortaan toepassingsgestuurde downloads beheren en voorkomen dat Filr lokale schijven in beslag neemt. Op de pagina Toepassing wordt de door uw beheerder uitgevoerde actie samengevat. Indien er beperkingen gelden, heeft de pagina een koppeling voor de weergave van de toepassingen met toestemming, geblokkeerde toepassingen of beide. Zie ["Voorkomen dat toepassingsgestuurde downloads de lokale schijf in](#page-29-1)  [beslag nemen" op pagina 33](#page-29-1) voor meer informatie.

## <span id="page-18-2"></span>**Wijzigingen in behandeling**

 Hiermee worden gegevens weergegeven over synchronisatieacties die niet zijn voltooid. U kunt opnieuw proberen acties te synchroniseren of wijzigingen in de Filr-workspace ongedaan maken. Zie ["Synchronisatieproblemen begrijpen en oplossen" op pagina 34](#page-30-0) voor meer informatie.

### <span id="page-18-3"></span>**Recente activiteit**

 Hiermee wordt de activiteit weergegeven die onlangs in de Filr Desktop-toepassing heeft plaatsgevonden. Zie ["Recente activiteit weergeven" op pagina 35](#page-31-0) voor meer informatie.

### <span id="page-18-4"></span>**Systeemwaarschuwingen**

 Hiermee worden diverse waarschuwingen weergegeven, zoals nieuwe software-updates, verlopen wachtwoorden, serverdowntime, enzovoort. Zie ["Systeemwaarschuwingen](#page-32-0)  [weergeven" op pagina 36](#page-32-0) voor meer informatie.

# <span id="page-18-5"></span>**Filr-bewerkingen**

In de volgende gedeelten wordt informatie weergegeven over de diverse Filr-bewerkingen:

- ["Samenvattingsmatrix van Filr-bewerkingen" op pagina 23](#page-19-0)
- ["Offline beschikbaar maken" op pagina 23](#page-19-1)
- ["Alleen online beschikbaar maken" op pagina 24](#page-20-0)
- ["Cachebestanden verwijderen" op pagina 24](#page-20-1)
- ["Nu synchroniseren" op pagina 24](#page-20-2)
- ["Lokale wijzigingen ongedaan maken" op pagina 24](#page-20-3)
- ["Filr-bestanden weergeven op uw computer" op pagina 24](#page-20-4)
- ["Offline bestanden en mappen handmatig synchroniseren" op pagina 25](#page-21-0)
- ["Filr vanaf Filr Desktop starten in een browser" op pagina 25](#page-21-1)
- ["Opmerkingen maken bij een bestand en opmerkingen weergeven" op pagina 25](#page-21-2)
- ["Een bestand of map delen" op pagina 26](#page-22-0)
- ["Een koppeling naar een bestand distribueren" op pagina 29](#page-25-0)
- ["Een bestand uploaden" op pagina 30](#page-26-0)
- ["Filr-eigenschappen voor een bestand of map weergeven" op pagina 30](#page-26-1)

#### <span id="page-19-0"></span>**Samenvattingsmatrix van Filr-bewerkingen**

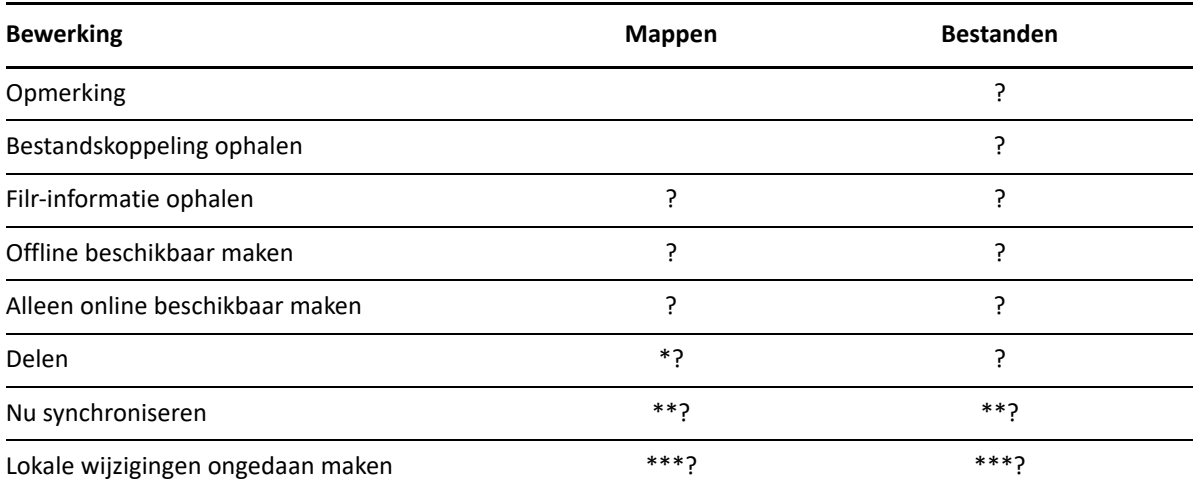

\* U kunt geen mappen delen vanuit Netwerkmappen.

\*\* U kunt alleen offline bestanden en mappen synchroniseren.

\*\*\* U kunt lokale wijzigingen alleen ongedaan maken als de wijzigingen die zijn aangebracht in offline bestanden, nog niet zijn gesynchroniseerd met de server.

#### <span id="page-19-1"></span>**Offline beschikbaar maken**

In Filr wordt het geselecteerde bestand of de geselecteerde map met de bijbehorende inhoud naar uw lokale schijf gedownload.

Bestanden en mappen die **offline beschikbaar** zijn, worden regelmatig met Filr gesynchroniseerd zodat u deze op uw lokale schijf kunt openen, zelfs wanneer u niet bij Filr bent aangemeld.

U maakt een bestand of map als volgt offline beschikbaar:

- **1** Klik met de rechtermuisknop op het bestand of de map.
- **2** Klik op **Meer Filr-opties** > **Offline beschikbaar maken**.

### <span id="page-20-0"></span>**Alleen online beschikbaar maken**

De kopie van het bestand of de map wordt van de lokale schijf verwijderd. Het bestand of de map blijft echter online.

**OPMERKING:** U kunt afzonderlijke bestanden en mappen online beschikbaar maken. U kunt een bestand in een offline map echter niet rechtstreeks online beschikbaar maken. Als u een dergelijk bestand online beschikbaar wilt maken, moet u eerst de map online beschikbaar maken.

**U maakt een bestand of een map als volgt alleen online beschikbaar:**

- **1** Klik met de rechtermuisknop op het bestand of de map.
- **2** Klik op **Meer Filr-opties** > **Alleen online beschikbaar maken**.

### <span id="page-20-1"></span>**Cachebestanden verwijderen**

Wanneer een online bestand dat nog niet offline beschikbaar is, wordt geopend door een toepassing of door te dubbelklikken, wordt een kopie van het bestand lokaal in het cachegeheugen opgeslagen. U kunt opgeven hoe lang lokaal in het cachegeheugen opgeslagen bestanden worden bewaard nadat ze voor het laatst zijn geopend. Zie ["Cachebestanden verwijderen" op pagina 33](#page-29-0) voor meer informatie.

#### <span id="page-20-2"></span>**Nu synchroniseren**

Hiermee synchroniseert u de geselecteerde bestanden en mappendie offline beschikbaar zijn met de Filr-server.

- Als u een specifiek offlinebestand of map wilt synchroniseren, klikt u met de rechtermuisknop op het bestand of de map en klikt u op **Meer Filr-opties > Nu synchroniseren**.
- Als u alle offlinebestanden en mappen wilt synchroniseren, klikt u met de rechtermuisknop op het Filr-pictogram in het Windows-systeemvak en klikt u vervolgens op **Nusynchroniseren.**

### <span id="page-20-3"></span>**Lokale wijzigingen ongedaan maken**

Als u wijzigingen wilt terugdraaien die zijn aangebracht in bestanden of mappen die niet kunnen worden gesynchroniseerd met de Filr-server, gaat u als volgt te werk:

- **1** Klik met de rechtermuisknop op het bestand of de map.
- **2** Klik op **Meer Filr-opties** > **Lokale wijzigingen ongedaan maken**.

#### <span id="page-20-4"></span>**Filr-bestanden weergeven op uw computer**

**1** Klik op het Filr-pictogram **in** in het gedeelte met kennisgevingen.

of

Klik met de rechtermuisknop op het Filr-pictogram  $\Phi$  in het gedeelte met kennisgevingen. Klik vervolgens op **Filr-map openen**.

U hebt vanuit uw bestandssysteem rechtstreeks toegang tot de Filr-map. De Filr-mapbevindt zich meestal op de volgende locatie:

C:\Gebruikers\*gebruikersnaam*\Filr

De Filr-map bevindt zich ook in uw Favorieten.

Meer informatie over het wijzigen van de standaardlocatie vindt u in ["Opslag" op pagina 22](#page-18-0).

Zie ["Het synchronisatieproces" op pagina 18](#page-14-0) voor meer informatie over het synchroniseren van bestanden tussen uw werkstation en Filr.

#### <span id="page-21-0"></span>**Offline bestanden en mappen handmatig synchroniseren**

U kunt bestanden en mappen ook handmatig synchroniseren tussen Filr en uw computer als u niet wilt wachten op de geplande synchronisatie. Bestanden moeten gesloten zijn voordat deze kunnen worden gesynchroniseerd.

U kunt als volgt al uw bestanden synchroniseren:

**1** Klik met de rechtermuisknop op het Filr-pictogram  $\Phi$  in het gedeelte met kennisgevingen. Klik vervolgens op **Nu synchroniseren**.

Een afzonderlijk bestand of een afzonderlijke map handmatig synchroniseren:

- **1** Navigeer naar het bestand dat of de map die u wilt synchroniseren.
- **2** Klik met de rechtermuisknop op het bestand of de map en klik vervolgens op **Meer Filr-opties >Nu synchroniseren**.

#### <span id="page-21-1"></span>**Filr vanaf Filr Desktop starten in een browser**

U kunt Filr in een browser starten met de Filr Desktop-toepassing.

1 Klik met de rechtermuisknop op het Filr-pictogram<sup>p</sup> in het gedeelte met kennisgevingen. Klik vervolgens op **Bezoek Filr op het web**.

## <span id="page-21-2"></span>**Opmerkingen maken bij een bestand en opmerkingen weergeven**

U kunt alleen opmerkingen bij een bestand maken of opmerkingen weergeven als uw Filr-beheerder deze functie voor u heeft ingeschakeld.

- **1** Ga naar het bestand waarbij u een opmerking wilt plaatsen of waarvoor u de opmerkingen wilt weergeven.
- **2** Klik met de rechtermuisknop op het bestand en klik vervolgens op **Opmerking**.

Het Filr-dialoogvenster Opmerkingen wordt geopend. Hierin worden alle bestaande aan dit bestand gekoppelde opmerkingen weergegeven.

**3** Voeg een opmerking toe in het veld Opmerking en klik vervolgens op **Verzenden**.

of

Als u wilt reageren op een bestaande opmerking, klikt u op het pictogram **Antwoord** naast de opmerking die u wilt beantwoorden. Vervolgens klikt u op **Verzenden**.

## <span id="page-22-0"></span>**Een bestand of map delen**

Filr biedt verschillende methoden om bestanden en mappen beschikbaar te maken voor anderen. Of u bestanden beschikbaar wilt maken, hangt af van verschillende factoren, zoals de gevoeligheid van de informatie die u deelt of de relevantie van de informatie voor bepaalde personen.

 **Delen met afzonderlijke gebruikers en groepen:** met delen kunt u bestanden en mappen delen met specifieke gebruikers en groepen binnen uw organisatie of met bepaalde gebruikers buiten uw organisatie. Wanneer u een bestand of een map deelt, wijst u ook een van de rechten voor gedeelde toegangs toe.

Delen met specifieke gebruikers en groepen biedt het hoogste beveiligingsniveau voor uw bestanden en mappen. Gebruikers krijgen een notificatie over het gedeelde item en het item wordt weergegeven in het gedeelte Met mij gedeeld.

- **Een bestandskoppeling distribueren:** u kunt een koppeling (URL) naar een bestand distribueren. Wanneer u een koppeling naar een bestand distribueert, kan elke gebruiker met de koppeling toegang krijgen tot het bestand. Het bestand wordt echter niet weergegeven in het gedeelte Openbaar, waardoor gebruikers rechtstreeks toegang tot de koppeling moeten hebben voor weergave van het bestand.
- **Delen met iedereen:** wanneer u een item met iedereen deelt, kan elke persoon met de URL naar de Filr-site het bestand bekijken in het gedeelte Openbaar.

U kunt bestanden en mappen rechtstreeks via de Filr-desktoptoepassing delen:

- **1** Ga naar de map die u wilt delen of het bestand dat u wilt delen.
- **2** Klik met de rechtermuisknop op het bestand of de map en klik vervolgens op **Delen**.

Het Filr-dialoogvenster Delen wordt weergegeven.

<span id="page-22-1"></span>**3** Begin in het veld **Gebruiker, groep of e-mailadres toevoegen** de naam van een gebruiker of groep te typen waarmee u wilt delen en klik vervolgens op de naam wanneer deze in de vervolgkeuzelijst verschijnt.

of

Geef het volledige e-mailadres op van de externe gebruiker met wie u wilt delen en druk vervolgens opEnter.

- **4** (Optioneel) Herhaal [Stap 3](#page-22-1) om met aanvullende gebruikers te delen.
- **5** (Voorwaardelijk) U kunt als volgt toegangsinstellingen voor een afzonderlijke gebruiker wijzigen:
	- **5a** Selecteer in het gedeelte **Gedeeld met** de gebruiker van wie u de toegangsinstellingen wilt wijzigen.
	- **5b** Maak een keuze uit de volgende toegangsinstellingen die u wilt wijzigen:

**Toegangsrechten:** hiermee verleent u Viewer-, Editor- of Bijdrager-toegangsrechten. (Bijdrager geldt alleen voor mappen.)

**Verloopt:** hiermee geeft u op wanneer het delen verloopt.

U kunt instellen dat het delen verloopt na een opgegeven aantal dagen (elke dag wordt als een periode van 24 uur geteld vanaf de tijd waarop u het delen wilt laten verlopen) of na een specifieke dag (de toegangsrechten verlopen aan het begin van de dag die u selecteert).

**Interne gebruikers:** hiermee staat u ontvangers van delen toe het item opnieuw te delen met interne gebruikers.

**Externe gebruikers:** hiermee staat u ontvangers van delen toe het item opnieuw te delen met externe gebruikers.

**Alles openbaar:** hiermee staat u ontvangers van delen toe het item opnieuw te delen met iedereen.

**Bestandskoppeling:** hiermee staat u ontvangers van delen toe het item opnieuw te delen via een bestandskoppeling.

Zie ["Een koppeling naar een bestand distribueren" op pagina 29](#page-25-0) voor meer informatie over bestandskoppelingen.

**Opmerking:** hiermee kunt u een persoonlijke opmerking opnemen voor de ontvangers van delen. Alleen ontvangers van delen kunnen de opmerking lezen.

- **6** (Voorwaardelijk) U kunt als volgt toegangsinstellingen voor meerdere gebruikers tegelijk wijzigen:
	- **6a** Houd de toets Ctrl ingedrukt en selecteer de gebruikers in het gedeelte **Gedeeld met** van wie u de toegangsinstellingen wilt wijzigen.
	- **6b** Maak een keuze uit de volgende toegangsinstellingen die u wilt wijzigen.

Toegangsinstellingen die u ongedefinieerd laat, behouden alle afzonderlijke toegangsinstellingen die zijn ingesteld voor een bepaalde gebruiker. Toegangsinstellingen die u definieert, worden gewijzigd voor elke gebruiker die momenteel is geselecteerd.

**Toegangsrechten:** Verleen een van de volgende toegangsrollen aan de gebruiker of de groep:

- **Viewer:** Gebruikers kunnen het volgende doen:
	- **Gedeelde mappen:** Weergeven
	- **Gedeelde submappen:** Weergeven
	- **Bestanden in mappen en submappen:** Weergeven en lezen
- **Editor:** Gebruikers kunnen het volgende doen:
	- **Gedeelde mappen:** Weergeven
	- **Gedeelde submappen:** Weergeven
	- **Bestanden in mappen en submappen:** Weergeven, lezen en schrijven
- **Bijdrager (is alleen van toepassing op mappen in Mijn bestanden):** Gebruikers kunnen het volgende doen:
	- **Gedeelde mappen:** Weergeven, hernoemen, verwijderen of kopiëren

**BELANGRIJK:** Ga zorgvuldig te werk wanneer u gedeelde toegangsrechten voor Bijdrager verleent omdat, zoals eerder is vermeld, ontvangers van gedeelde rechten de map kunnen hernoemen, kopiëren en zelfs uit het gedeelte Mijn bestanden kunnen verwijderen.

- **Gedeelde submappen:** Weergeven, hernoemen, verwijderen, kopiëren en verplaatsen
- **Bestanden in mappen en submappen:** Weergeven, hernoemen, verwijderen, kopiëren, verplaatsen, lezen en schrijven

**Verloopt:** hiermee stelt u een datum in waarop de share verloopt. De standaard verlooptijd voor de share is ingesteld op 30 dagen.

U kunt configureren dat de share na een bepaald aantal dagen verloopt (elke dag wordt geteld als een periode van 24 uur vanaf het tijdstip dat u de verlooptijd hebt opgegeven), op een specifieke dag verloopt (rechten verlopen aan het begin van de dag die u selecteert) of nooit verloopt.

**Interne gebruikers:** hiermee staat u ontvangers van delen toe het item opnieuw te delen met interne gebruikers.

**Externe gebruikers:** hiermee staat u ontvangers van delen toe het item opnieuw te delen met externe gebruikers.

**Alles openbaar:** hiermee staat u ontvangers van delen toe het item opnieuw te delen met iedereen.

**Bestandskoppeling:** hiermee staat u ontvangers van delen toe het item opnieuw te delen via een bestandskoppeling.

Zie ["Een koppeling naar een bestand distribueren" op pagina 29](#page-25-0) voor meer informatie over bestandskoppelingen.

**Opmerking:** hiermee kunt u een persoonlijke opmerking opnemen voor de ontvangers van delen. Alleen ontvangers van delen kunnen de opmerking lezen.

- **7** (Optioneel) Klik op **Openbaar maken** om het item openbaar beschikbaar te maken. Tik vervolgens in het gedeelte **Gedeeld met** op de zojuist toegevoegde gebruiker **Alle gebruikers** en stel de toegangsbeheerinstellingen voor iedereen in.
- **8** (Optioneel) Klik in het gedeelte Op de hoogte stellen in de vervolgkeuzelijst en maak een keuze uit de volgende notificatieopties:

**Geen:** er wordt geen notificatie verzonden.

**Alle ontvangers:** alle ontvangers in de deellijst worden op de hoogte gesteld.

**Alleen nieuw toegevoegde ontvangers:** alleen ontvangers die u aan de deellijst hebt toegevoegd, worden op de hoogte gesteld.

**Nieuwe en aangepaste ontvangers:** alleen nieuwe ontvangers en ontvangers van wie u de deelrechten hebt aangepast, worden op de hoogte gesteld.

**9** (Optioneel) Klik op **Toegangsrapport delen** om de toegangsgegevens weer te geven van de persoon waarmee de share wordt gedeeld.

Het toegangsrapport bevat de volgende informatie:

- **Gebruiker:** Naam van de gebruiker die zich toegang tot de share heeft verschaft
- **IP-adres:** Het IP-adres van het apparaat dat is gebruikt voor toegang tot de share
- **Tijdstip eerste toegang:** De datum, tijd en tijdzone voor de eerste toegang tot de share. Er wordt geen informatie ontvangen wanneer opnieuw toegang tot de share wordt verkregen.
- **Groep:** Als de gebruiker iets met een groep heeft gedeeld, wordt de naam van de groep weergegeven waarvan de gebruiker deel uitmaakt.

De deler ontvangt een e-mailnotificatie met informatie over wanneer de persoon met wie een item is gedeeld, zich toegang tot de share heeft verschaft. Er wordt per share een rapport gegenereerd als aan de volgende voorwaarden wordt voldaan:

- Gebruikers met een licentie voor Filr Advanced Edition
- Met Filr 3.4 of later gedeeld bestand of gedeelde map
- **10** Klik op **Opslaan**.

#### <span id="page-25-0"></span>**Een koppeling naar een bestand distribueren**

U kunt een koppeling (URL) naar een bestand distribueren. Wanneer u een koppeling naar een bestand distribueert, kan elke gebruiker met de koppeling toegang krijgen tot het bestand. Het bestand wordt echter niet weergegeven in het gedeelte Openbaar, waardoor gebruikers rechtstreeks toegang tot de koppeling moeten hebben om het bestand te openen.

- **1** Ga naar het bestand of de map waarvoor u een koppeling wilt distribueren.
- **2** Klik met de rechtermuisknop op het bestand of de map en klik vervolgens op **Bestandskoppeling ophalen**.

Het dialoogvenster Bestandskoppeling wordt weergegeven.

Als er niet eerder een bestandskoppeling voor het bestand is gegenereerd, klikt u op **Bestandskoppeling ophalen**.

De volgende URL's worden gemaakt voor toegang tot het bestand:

**Bestandskoppeling downloaden:** afhankelijk van de browserinstellingen wordt gebruikers gevraagd het bestand te downloaden of te openen of wordt het bestand automatisch in de browser weergegeven. Met deze koppeling kunnen gebruikers rechtstreeks toegang krijgen tot het bestand.

**Koppeling voor weergeven van bestand:** met deze koppeling wordt het bestand weergegeven in een webbrowser in een HTML-weergave. Als het bestandstype niet in een webbrowser kan worden weergegeven, is deze koppeling niet beschikbaar.

De bestandskoppeling is nu in het dialoogvenster Delen opgenomen. U kunt de aan de koppeling gekoppelde vervaldatum of opmerking wijzigen of u kunt de koppeling verwijderen, zodat het bestand niet meer toegankelijk is voor gebruikers met de koppeling door het dialoogvenster Delen te openen, zoals wordt beschreven in ["Een bestand of map delen" op](#page-22-0)  [pagina 26](#page-22-0).

**3** (Optioneel) Klik op de pijl van het vervolgkeuzemenu naast **Verloopt** om een datum in te stellen voor wanneer het delen moet verlopen.

U kunt instellen dat het delen verloopt na een opgegeven aantal dagen (elke dag wordt als een periode van 24 uur geteld vanaf de tijd waarop u het delen wilt laten verlopen) of na een specifieke dag (de toegangsrechten verlopen aan het begin van de dag die u selecteert).

- **4** Maak een keuze uit de volgende opties voor het distribueren van de bestandskoppeling:
	- **Kopiëren:** hiermee kunt u de koppeling Downloaden of Weergeven selecteren om te kopiëren. De koppeling wordt dan naar het klembord gekopieerd. Vervolgens kunt u de koppeling in een andere toepassing plakken.
	- **E-mail:** met deze optie wordt de standaard e-mailtoepassing van uw werkstation gebruikt om de koppeling te e-mailen. Zowel de download- als weergavekoppelingen worden in de e-mail opgenomen.
- **E-mail van Filr:** met deze optie wordt het ingebouwde e-mailsysteem van Filr gebruikt om de koppeling te e-mailen. Zowel de download- als weergavekoppelingen worden in de email opgenomen.
- **Verwijderen:** hiermee wordt de bestandskoppeling verwijderd zodat gebruikers geen toegang kunnen krijgen tot het bestand met behulp van de huidige koppelingen.
- **5** (Optioneel) Nadat u de bestandskoppeling hebt gemaakt, kunt u gebruikerstoegang wijzigen en andere beheerfuncties voor de bestandskoppeling uitvoeren door het dialoogvenster Delen te openen, zoals wordt beschreven in ["Een bestand of map delen" op pagina 26](#page-22-0).

#### <span id="page-26-0"></span>**Een bestand uploaden**

In Filr is het uploaden van bestanden op basis van het bestandstype standaard niet beperkt. Filrbeheerders kunnen echter bepalen welke typen bestanden gebruikers kunnen uploaden door bestanden toe te staan of te blokkeren.

Als uw Filr-beheerder het uploaden van een bestandstype heeft beperkt, wordt elke poging tot het uploaden van dat beperkte bestandstype geblokkeerd. Er wordt een foutbericht weergegeven op de pagina Recente activiteit van de desktopconsoleen er wordt een ballonbericht op de desktop weergegeven als uw Filr-beheerder ballonberichten heeft toegestaan.

#### <span id="page-26-1"></span>**Filr-eigenschappen voor een bestand of map weergeven**

U kunt de volgende Filr-eigenschappen weergeven die zijn gekoppeld aan uw bestanden en mappen:

- Bestandsnaam
- **Bestandspad (dit is het pad naar het bestand of de map binnen het Filr-systeem)**
- Bestandsgrootte (is alleen van toepassing op bestanden en niet op mappen)
- Gebruiker die het bestand of de map heeft gemaakt
- Datum waarop het bestand of de map is gemaakt
- Datum waarop het bestand of de map is gewijzigd
- Gebruiker die het bestand heeft gedeeld
- Gebruikers met wie het bestand wordt gedeeld

Filr-eigenschappen voor een bestand of map weergeven:

- **1** Klik met de rechtermuisknop op het bestand of de map waarvoor u de Filr-eigenschappen wilt weergeven.
- **2** Klik op **Eigenschappen** om het eigen Windows-dialoogvenster met eigenschappen te openen.
- **3** Klik op het tabblad **Micro Focus Filr**.

De Filr-eigenschappen voor het bestand of de map worden weergegeven.

**4** (Optioneel) Als u over rechten beschikt om het bestand of de map te delen, kunt u klikken op **Delen** om het Filr-dialoogvenster Delen te openen.

# <span id="page-27-0"></span>**Werken met de Filr Desktop-console**

Lees de volgende gedeelten voor informatie over het werken met de Filr Desktop-console:

- ["Uw Filr-accountgegevens wijzigen" op pagina 31](#page-27-1)
- ["Uw gegevenslimieten begrijpen en weergeven" op pagina 31](#page-27-2)
- ["Aanpassen waar Filr-bestanden worden gesynchroniseerd op uw bestandssysteem" op](#page-28-0)  [pagina 32](#page-28-0)
- ["Cachebestanden verwijderen" op pagina 33](#page-29-0)
- ["Voorkomen dat toepassingsgestuurde downloads de lokale schijf in beslag nemen" op](#page-29-1)  [pagina 33](#page-29-1)
- ["Synchronisatieproblemen begrijpen en oplossen" op pagina 34](#page-30-0)
- ["Recente activiteit weergeven" op pagina 35](#page-31-0)
- ["Systeemwaarschuwingen weergeven" op pagina 36](#page-32-0)

#### <span id="page-27-3"></span><span id="page-27-1"></span>**Uw Filr-accountgegevens wijzigen**

Wanneer u de Filr Desktop-toepassing voor het eerst configureert, moet u uw accountgegevens en Filr-servergegevens opgeven. U kunt de informatie op elk gewenst moment na de eerste configuratie wijzigen:

- 1 Klik met de rechtermuisknop op het Filr-pictogram <sup>I</sup> in het gedeelte met kennisgevingen. Klik vervolgens op **Console van Filropenen**.
- **2** Klik in de Desktop-console op **Account**.
- **3** Geef de volgende gegevens op:

**Gebruikersnaam:** geef de Filr-gebruikersnaam op die u gebruikt om u aan te melden bij de Filrsite.

**Wachtwoord:** geef het Filr-wachtwoord op dat u gebruikt om u aan te melden bij de Filr-site.

**Wachtwoord onthouden:** selecteer deze optie als u wilt dat uw wachtwoord voor de Filr Desktop-toepassing wordt onthouden. (Deze optie kan worden uitgeschakeld door de Filrbeheerder.)

**Server-URL:** geef de URL op voor de Filr-site waar u de bestanden wilt synchroniseren met uw computer. Bijvoorbeeld https://Filr.*mijnbedrijf*.com.

**4** Klik op **Toepassen**.

#### <span id="page-27-2"></span>**Uw gegevenslimieten begrijpen en weergeven**

Uw Filr-beheerder kan gegevenslimieten instellen om de hoeveelheid gegevens te beperken die worden opgeslagen op de Filr-site.

Als voor uw Filr-site gegevenslimieten gelden, is het belangrijk te begrijpen wat meetelt voor uw gegevenslimieten, welke soorten gegevenslimieten er zijn en hoe u het actuele gegevensgebruik kunt weergeven, zodat u weet wanneer de toegewezen gegevenslimiet bijna wordt bereikt. Als u uw toegewezen limiet bereikt, is het mogelijk om met Filr verwijderde bestanden en bijlagen permanent te verwijderen.

#### **Gegevenslimieten**

Met gegevenslimieten wordt beperkt hoeveel gegevens afzonderlijke gebruikers kunnen toevoegen aan de Filr-site. Bestanden in netwerkmappen (inclusief uw homedirectory) tellen niet mee voor uw gegevenslimiet.

#### **Uw gegevenslimiet weergeven**

Er kunnen gegevenslimieten gelden voor uw Filr-site. Als u geen gegevenslimieten kunt weergeven op de manier die in dit gedeelte wordt beschreven, heeft uw Filr-beheerder nog geen beperkingen gesteld aan de hoeveelheid gegevens die aan de Filr-site kan worden toegevoegd.

U kunt uw gegevenslimiet rechtstreeks vanaf de Desktop-toepassing weergeven:

- 1 Klik met de rechtermuisknop op het Filr-pictogram **in het gedeelte met kennisgevingen. Klik** vervolgens op **Console van Filropenen**.
- **2** Klik in de Desktop-console op **Account**.

Uw gegevenslimiet wordt weergegeven met daarbij de hoeveelheid die u momenteel gebruikt. Ook wordt de maximale bestandsgrootte weergegeven, dat wil zeggen het grootste bestandsformaat dat u op de Filr-site kunt uploaden.

### <span id="page-28-0"></span>**Aanpassen waar Filr-bestanden worden gesynchroniseerd op uw bestandssysteem**

Filr-bestanden worden standaard gesynchroniseerd met de map c:\Gebruikers*\gebruikersnaam*\Filr in uw bestandssysteem.

Wanneer u de Filr Desktop-toepassing voor de eerste keer configureert, kunt u de locatie voor de installatie in uw bestandssysteem opgeven. U kunt de locatie van de Filr-map na de initiële configuratie op elk gewenst moment wijzigen.

**BELANGRIJK:** Synchroniseer bestanden niet naar een locatie op een netwerk waartoe meerdere computers toegang hebben. Als de Filr-map zich bevindt op een netwerklocatie die toegankelijk is voor meerdere computers, kunnen er synchronisatieproblemen optreden wanneer Filr-bestanden die vanaf verschillende computers worden geopend, niet met elkaar en met de Filr-server zijn gesynchroniseerd.

U kunt de locatie van de Filr-map als volgt wijzigen:

- 1 Klik met de rechtermuisknop op het Filr-pictogram **in het gedeelte met kennisgevingen.** Klik vervolgens op **Console van Filropenen**.
- **2** Klik in de Desktop-console op **Opslag** en vervolgens op **Bladeren** om te bladeren naar de nieuwe locatie in het bestandssysteem waar u de Filr-map wilt opslaan.
- **3** Klik achtereenvolgens op **OK** en **Toepassen**.
- **4** Meld u af en meld u opnieuw aan bij de computer zodat de wijzigingen worden doorgevoerd.

### <span id="page-29-0"></span>**Cachebestanden verwijderen**

Wanneer een online bestand dat nog niet offline beschikbaar is, wordt geopend door een toepassing of door te dubbelklikken, wordt een kopie van het bestand lokaal in het cachegeheugen opgeslagen.

Op het tabblad **Opslag** van de Desktop-console staat het standaardaantal dagen vermeld dat uw Filrbeheerder heeft ingesteld voor de lokaal in cache opgeslagen bestanden die op uw desktop blijven staan nadat ze niet meer worden geopend of gewijzigd.

U kunt het aantal dagen dat de lokaal in cache opgeslagen bestanden op uw desktop blijven staan nadat ze niet meer worden geopend of gewijzigd, alleen wijzigen als uw Filr-beheerder deze mogelijkheid voor u heeft ingeschakeld. U kunt de levensduur van bestanden in cache als volgt aanpassen:

- 1 Klik met de rechtermuisknop op het Filr-pictogram <sup>I</sup> in het gedeelte met kennisgevingen. Klik vervolgens op **Console van Filropenen**.
- **2** Klik in de Desktop-console op **Opslag**.
- **3** (Voorwaardelijk) Als uw Filr-beheerder de mogelijkheid voor het wijzigen van de levensduur van bestanden in cache voor u heeft ingeschakeld, selecteert u de optie **Bestanden in cache verwijderen na \_ dagen** en geeft u het nieuwe aantal dagen op.

# <span id="page-29-1"></span>**Voorkomen dat toepassingsgestuurde downloads de lokale schijf in beslag nemen**

In Filr kan uw systeembeheerder voortaan toepassingsgestuurde downloads beheren en voorkomen dat Filr lokale schijven in beslag neemt. Zie Controlling File Downloads by the Filr Desktop Applications (Bestandsdownloads door de Filr Desktop-toepassing beheren) in Filr 4.3: Maintenance Best Practices Guide (Filr 4.3: Handleiding met aanbevolen werkwijzen voor onderhoud) voor meer informatie.

Ga als volgt te werk om de beperkingen van toepassingsgestuurde downloads te bekijken die van toepassing zijn op uw werkstation:

- 1 Klik met de rechtermuisknop op het Filr-pictogram <sup>in i</sup>n het gedeelte met kennisgevingen. Klik vervolgens op **Console van Filropenen**.
- **2** Klik op **Toepassingen** en klik vervolgens op **Toepassingen weergeven**.

Op basis van de optie die uw Filr-beheerder heeft toegepast, geldt een van de volgende mogelijkheden:

- **Geen beperkingen:** alle toepassingen hebben toestemming om bestanden via Filr te downloaden.
- **Toepassingen met toestemming:** hiermee worden de toepassingen weergegeven die van uw Filr-beheerder bestanden mogen downloaden via Filr.

Wanneer een toepassing zonder toestemming bestanden probeert te downloaden, krijgt u een melding dat het downloaden van de bestanden is geblokkeerd voor de toepassing en wordt er een bericht weergegeven op het tabblad **Systeemwaarschuwingen**. U kunt ervoor kiezen deze waarschuwing te negeren. Als de waarschuwing voor een toepassing al op het tabblad **Systeemwaarschuwingen** voorkomt en deze toepassing probeert nogmaals bestanden te downloaden, wordt er geen notificatie weergegeven.

Als u niet meer wilt dat de waarschuwing voor een toepassing wordt weergegeven, selecteert u de optie **Niet meer weergeven voor** *toepassingsnaam*.

Als u vindt dat nog een toepassing toestemming moet hebben om bestanden te downloaden via Filr, neemt u contact op met uw Filr-beheerder.

 **Geblokkeerde toepassingen:** hiermee worden de toepassingen weergegeven waarvoor het downloaden van bestanden via Filr is geblokkeerd.

Wanneer een geblokkeerde toepassing wordt uitgevoerd, krijgt u een melding dat de systeembeheerder het downloaden van de bestanden heeft geblokkeerd voor de toepassing. U kunt ervoor kiezen deze waarschuwing te negeren. Als de waarschuwing voor een toepassing al op het tabblad **Systeemwaarschuwingen** voorkomt en er opnieuw wordt geprobeerd om deze toepassing uit te voeren, wordt er geen notificatie weergegeven.

Als u niet meer wilt dat de waarschuwing voor een toepassing wordt weergegeven, selecteert u de optie **Niet meer weergeven voor** *toepassingsnaam*.

 **Toepassingen met toestemming en geblokkeerde toepassingen:** hiermee worden alle toepassingen weergegeven waarvoor het downloaden van bestanden door uw Filrbeheerder is toegestaan of geblokkeerd.

Op het tabblad **Toepassingen** worden ook uw lokale lijsten **Met toestemming** en **Geblokkeerd** weergegeven. Hiermee kunt u niet-geïdentificeerde toepassingen beheren waarvoor uw Filr-beheerder geen toestemming heeft gegeven of die hij heeft geblokkeerd. Wanneer een niet-geïdentificeerde toepassing bestanden probeert te downloaden via Filr, wordt deze toegevoegd aan uw lokale lijst met geblokkeerde toepassingen die u beheert en er wordt een notificatie weergegeven. Er wordt ook een waarschuwingsbericht weergegeven op het tabblad **Systeemwaarschuwingen** met een optie om toe te staan dat de toepassing het bestand kan downloaden. Als u klikt op **Toestaan**, wordt de toepassing verplaatst van uw lokale lijst Geblokkeerd naar uw lokale lijst **Met toestemming** op het tabblad **Toepassing**.

U kunt toepassingen ook verplaatsen tussen de lokale lijst **Met toestemming** en de lokale lijst **Geblokkeerd** met behulp van de knoppen rechts (>>) en links (<<).

#### <span id="page-30-0"></span>**Synchronisatieproblemen begrijpen en oplossen**

De meeste synchronisatieproblemen kunnen worden opgelost via het gedeelte Acties in behandeling van de Filr-console. Als problemen nader moeten worden onderzocht, kunt u de logbestanden erop naslaan.

- ["Acties die in behandeling zijn" op pagina 34](#page-30-1)
- ["Documentconflicten" op pagina 35](#page-31-1)

#### <span id="page-30-1"></span>**Acties die in behandeling zijn**

U kunt de onderstaande synchronisatieproblemen ervaren, die worden aangeduid met de volgende pictogrammen:

te : er is een fout opgetreden bij het uploaden.

te : er is een waarschuwing opgetreden bij het uploaden.

 $\bullet$ : er is een fout opgetreden bij het downloaden.

- $\mathbf{P}$ : er is een waarschuwing opgetreden bij het downloaden.
- t<sup>op</sup>: er zijn fouten opgetreden bij het uploaden en downloaden.

tet: er zijn waarschuwingen opgetreden bij het uploaden en downloaden.

 $\mathbf{\hat{C}}$ : er is nog niet geprobeerd via de client het bestand te uploaden of downloaden.

Als u niet zeker weet waarom een bestand niet wordt gedownload of geüpload, bekijkt u de recente activiteit, zoals wordt beschreven in ["Recente activiteit weergeven" op pagina 35.](#page-31-0)

#### <span id="page-31-1"></span>**Documentconflicten**

Als een document tegelijkertijd vanaf meerdere locaties wordt bewerkt, wordt alleen het eerste bestand onder de oorspronkelijke bestandsnaam opgeslagen en naar Filr geüpload. Andere versies van het bestand worden onder andere bestandsnamen opgeslagen en naar Filr geüpload. Alleen het oorspronkelijke bestand behoudt alle bestandsopmerkingen en gegevens over delen.

Stel bijvoorbeeld dat gebruiker A en gebruiker B tegelijkertijd op verschillende werkstations beginnen met de bewerking van bestand1.doc. Gebruiker A slaat zijn wijzigingen op en sluit het bestand. Het bestand wordt opgeslagen in Filr met de wijzigingen van gebruiker A en met de oorspronkelijke bestandsnaam (file1.doc). Gebruiker B slaat vervolgens haar wijzigingen op en sluit het bestand. Het bestand van gebruiker B wordt hernoemd in file1 (conflicterende kopie van gebruiker B *datum*).doc en geüpload naar Filr. Op de desktop van gebruiker B wordt vervolgens de versie van file1.doc van gebruiker A gedownload en gebruiker B wordt op de hoogte gebracht dat haar bestand is hernoemd.

**BELANGRIJK:** Een hernoemd bestand kan alleen worden geüpload als de gebruiker die het heeft gemaakt, Bijdrager-rechten heeft voor de map waaruit het bestand afkomstig is. Als een bestand bijvoorbeeld is gedeeld met gebruiker B en gebruiker B heeft alleen Editor-rechten voor het bestand (geen Bijdrager-rechten), kan het bestand niet naar Filr worden geüpload nadat het is hernoemd.

#### <span id="page-31-0"></span>**Recente activiteit weergeven**

U kunt de activiteit weergeven die onlangs in de Filr Desktop-toepassing heeft plaatsgevonden. Zo kunt u weergeven op welke de datum en tijd Filr-mappen zijn gesynchroniseerd, welke bestanden zijn aangepast en welke informatie er is over eventuele synchronisatiefouten.

U kunt als volgt een recente activiteit weergeven:

- **1** Klik met de rechtermuisknop op het Filr-pictogram  $\Phi$  in het gedeelte met kennisgevingen. Klik vervolgens op **Console van Filropenen**.
- **2** Klik op **Recente activiteit**.

#### <span id="page-32-0"></span>**Systeemwaarschuwingen weergeven**

Het kan voorkomen dat u in de Filr Desktop-toepassing door middel van verschillende waarschuwingen op de hoogte wordt gebracht van nieuwe software-updates, het verlopen van wachtwoorden, downtime van servers, enzovoort.

Als er systeemwaarschuwingen zijn, knippert dit informatiepictogram boven het **Filr**-pictogram 哂.

U kunt als volgt systeemwaarschuwingen weergeven:

- 1 Klik met de rechtermuisknop op het Filr-pictogram **in het gedeelte met kennisgevingen. Klik** vervolgens op **Console van Filropenen**.
- **2** Klik op **Systeemwaarschuwingen**.

# <span id="page-32-1"></span>**Branding van de Desktop-toepassing aanpassen**

De Filr-beheerder kan nu de vormgeving van uw desktoptoepassing aanpassen aan de look en feel van de huisstijl van uw bedrijf. De wijzigingen in de branding zijn pas zichtbaar op uw desktop nadat u zich bij de desktoptoepassing hebt afgemeld en opnieuw hebt aangemeld. Wanneer u zich opnieuw bij de desktoptoepassing aanmeldt, wordt er een bericht weergegeven waarin staat dat uw Filr-beheerder de gebruikersinterface heeft aangepast. Klik op **OK** om de aangepaste desktoptoepassing automatisch opnieuw te starten.

# <span id="page-32-2"></span>**Ballonberichten worden mogelijk niet weergegeven**

Filr is standaard ingesteld om ballonberichten op uw bureaublad weer te geven wanneer zich bepaalde gebeurtenissen voordoen. Bijvoorbeeld wanneer de Filr-toepassing wordt gestart, een bestand of map wordt gedeeld, een bestand of map online of offline wordt gemaakt, een blacklisttoepassing wordt geopend of wanneer een upgrade van de desktopclient beschikbaar is.

Filr-beheerders kunnen de weergave van ballonberichten op de desktop van gebruikers in- of uitschakelen.

Als uw Filr-beheerder ballonberichten heeft uitgeschakeld, kunt u de Filr Desktop-console gebruiken om de onderstaande informatie over de berichten te bekijken en de juiste actie te ondernemen.

- **Recente activiteit:** Hiermee worden recente activiteiten in de desktoptoepassing weergegeven, zoals bestands- of mapbewerkingen.
- **Systeemwaarschuwingen:** Hiermee worden diverse waarschuwingen weergegeven, zoals nieuwe software-updates, verlopen wachtwoorden en serverdowntime.

# <span id="page-33-0"></span><sup>5</sup>**Problemen oplossen**

In de volgende gedeelten vindt u probleemoplossingsinformatie over de scenario's die u kunt tegenkomen wanneer u de Filr Desktop-toepassing gebruikt:

- ["Bestanden waarvan de synchronisatie niet is voltooid" op pagina 37](#page-33-1)
- ["Logboekbestanden" op pagina 37](#page-33-2)
- ["Upgradeproblemen" op pagina 38](#page-34-0)
- ["Algemene problemen" op pagina 39](#page-35-0)
- ["Lang Windows-pad" op pagina 39](#page-35-2)

## <span id="page-33-1"></span>**Bestanden waarvan de synchronisatie niet is voltooid**

De weergave **Wijzigingen in behandeling** in de Filr-console bevat soms nuttige informatie over synchronisatieacties die niet met succes zijn voltooid.

- **1** Klik met de rechtermuisknop op het Filr-pictogram  $\Phi$  in het gedeelte met kennisgevingen. Klik vervolgens op **Console van Filropenen**
- **2** Vanuit de weergave Wijzigingen in behandeling kunt u synchronisatieacties opnieuw proberen uit te voeren of wijzigingen in de Filr-workspace ongedaan maken.

U kunt ook het snelmenu gebruiken (door met de rechtermuisknop te klikken) om de wijzigingen ongedaan te maken die niet met de server kunnen worden gesynchroniseerd:

- **1** Klik met de rechtermuisknop op het bestand of de map.
- **2** Klik op **Meer Filr-opties** > **Lokale wijzigingen ongedaan maken**.

# <span id="page-33-2"></span>**Logboekbestanden**

De logboekbestanden bevinden zich in C:\Gebruikers\gebruikersnaam\AppData\Local\Novell\Filr.

De map AppData is standaard verborgen. Voor toegang tot de map typt u het volgende in de adresbalk van Windows Verkenner:

%LOCALAPPDATA%\Novell\Filr

# <span id="page-34-0"></span>**Upgradeproblemen**

Lees de volgende gedeelten voor het oplossen van problemen die u tegenkomt wanneer u een upgrade van een Windows Desktop-toepassing uitvoert:

- ["Na upgraden van Desktop-toepassing wordt oudere versie van Filr-pictogram in Windows](#page-34-1)  [Desktop-toepassing weergegeven" op pagina 38](#page-34-1)
- ["Windows-desktop blijft mogelijk hangen bij upgraden van Desktop-toepassing" op pagina 38](#page-34-2)

# <span id="page-34-1"></span>**Na upgraden van Desktop-toepassing wordt oudere versie van Filr-pictogram in Windows Desktop-toepassing weergegeven**

Wanneer u een upgrade van de Filr Desktop-toepassing uitvoert op een Windows-desktop, wordt het Filr-pictogram in Favorieten mogelijk niet bijgewerkt naar het nieuwe Micro Focus Filrpictogram.

**Oplossing:** Voer de volgende stappen uit:

1. Verwijder het bestand *%localappdata%*\IconCache.db

Het bestand IconCache.db wordt standaard niet weergegeven.

2. Start Windows Verkenner opnieuw.

## <span id="page-34-2"></span>**Windows-desktop blijft mogelijk hangen bij upgraden van Desktop-toepassing**

Wanneer u een upgrade van de Filr Desktop-toepassing uitvoert op een Windows-desktop, blijft het clientinstallatieprogramma mogelijk hangen.

**Oplossing:** Voer de volgende stappen uit:

- 1. Breek handmatig het clientinstallatieproces af:
	- a. Start Windows Taakbeheer.
	- b. Klik met de rechtermuisknop op het proces msisexec.exe\*32 en klik vervolgens op **Processtructuur beëindigen**.
- 2. Start de computer opnieuw op.
- 3. Voer opnieuw het upgradeproces uit en volg de systeemprompts om de upgrade te voltooien.

# <span id="page-35-0"></span>**Algemene problemen**

# <span id="page-35-1"></span>**Verkenner geeft een fout weer bij het verplaatsen van grote bestanden**

Als u een groot bestand uit de Filr-map naar een locatie buiten de Filr-map verplaatst, geeft de Verkenner een fout weer. U kunt de fout negeren en op Annuleren klikken. Het bestand wordt gewoon verplaatst.

U kunt het bestand het beste offline plaatsen voordat u het uit de Filr-map verwijdert.

# <span id="page-35-2"></span>**Lang Windows-pad**

#### <span id="page-35-3"></span>**Fout bij het uitvoeren van bestandsbewerkingen**

Er zijn enkele bestandstypen, zoals pdf-, exe- en zip-bestanden, waarvoor bij het uitvoeren van bestandsbewerkingen een fout wordt weergeven. Deze fouten worden veroorzaakt door de beperkingen van de afzonderlijke toepassingen of het besturingssysteem en niet door Filr.

## <span id="page-35-4"></span>**Tabblad Beveiliging niet beschikbaar**

Als het pad van een map meer dan 450 tekens bevat en u met de rechtermuisknop op het bestand klikt en Eigenschappen selecteert, is het tabblad Beveiliging niet beschikbaar. Deze fout wordt veroorzaakt door de beperking van het besturingssysteem en niet door Filr.

## <span id="page-35-5"></span>**Beperkingen**

- Als u een nieuwe installatie hebt uitgevoerd en naar een map bladert die meer dan 255 tekens bevat, wordt er mogelijk een foutbericht weergegeven dat de locatie niet beschikbaar is. U kunt dit probleem oplossen door het huidige exemplaar van Windows Verkenner te sluiten en met het nieuwe exemplaar van Windows Verkenner te bladeren.
- Sommige toepassingen geven een fout weer wanneer her bestandsbewerkingen worden uitgevoerd. Dit kan worden veroorzaakt door de beperkingen van de toepassing of het besturingssysteem.